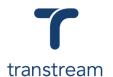

# PTM003:

# How to void a shipment or package?

This video shows you how to void a shipment or package using Transtream's Warehouse App and View App. Complete the activity in this workbook to develop fluency on this topic.

For recent shipments, you can void a shipment or package from any shipping app by clicking on the History Tab.

# **Activity One**

#### Void a Recent Shipment using the History Tab

- 1. Go to My Apps > Warehouse App
- 2. Click on the History tab
- 3. In the grid, place a tick in the box against the relevant line to be voided.

You can select more than one line

- 4. Click on the Void button
- In the system Prompt, click on Yes button to confirm you wish to void the packages listed.

# **Activity Two**

#### Void a Shipment using the View App

- 1. Go to My Apps > View App
- 2. Use search filters to find Shipments:
  - a. Date From: Leave blankb. Date To: Leave blank
  - c. Shipment Status: All
- 3. Click on the **Search** button to display the results in the grid.
- 4. Click on a line to open the shipment details.
- 5. Click on the Void Shipment button to void the shipment.
- 6. In the system Prompt, click on Yes button to confirm you wish to void the Shipment.
- 7. Review the Success message.

## Void a Package using the View App

- 8. Following on from Step 5
- 9. In the **Packages in Shipment** section, select a package
- 10. Click on the Void Package button

### Helpful Hints

### **Recommended Learning Units**

- PTM004 explains how to create a domestic parcel shipment
- PTM005 explains how to create a freight shipment

#### **History Tab**

Displays the latest shipments in the grid. Use the following filters to search for:

- Tracking #
- Sales Order #
- Attention
- Company